## Jak przypisać nauczycielowi zniżkę godzin?

Zgodnie z art. 42 ustęp 6 Karty Nauczyciela dyrektorowi i wicedyrektorowi szkoły oraz nauczycielowi pełniącemu inne stanowisko kierownicze w szkole, a także nauczycielowi, który obowiązki kierownicze pełni w zastępstwie nauczyciela, któremu powierzono stanowisko kierownicze, obniża się tygodniowy obowiązkowy wymiar godzin zajęć w zależności od wielkości i typu szkoły oraz warunków pracy lub zwalnia się ich od obowiązku realizacji zajęć w ramach pensum.

Zasady udzielania i rozmiar tych zniżek określa w uchwale organ prowadzący szkołę (art. 42 ust. 7 pkt 2 KN).

Zniżki godzin pracowników dydaktycznych należy uwzględnić w arkuszu. Jeśli tego nie zrobimy, to program będzie traktował ich jako niepełnozatrudnionych, czyli błędnie wyliczy etat i wynagrodzenie.

## **Dodawanie tytułów zniżek godzin do listy zajęć i tytułów płatności**

- 1. W drzewie danych wybierz gałąź **Zajęcia i inne tytuły płatności**
- 2. Dodaj nowy wiersz do tabeli za pomocą ikony  $\overline{\overline{F}}$  na pasku narzędzi.
- 3. W kolumnie **Typ** wybierz pozycję **Zniżki godzin**, w kolumnie **Kategoria** właściwą zniżkę (**dyrektor**, **wicedyrektor …**).

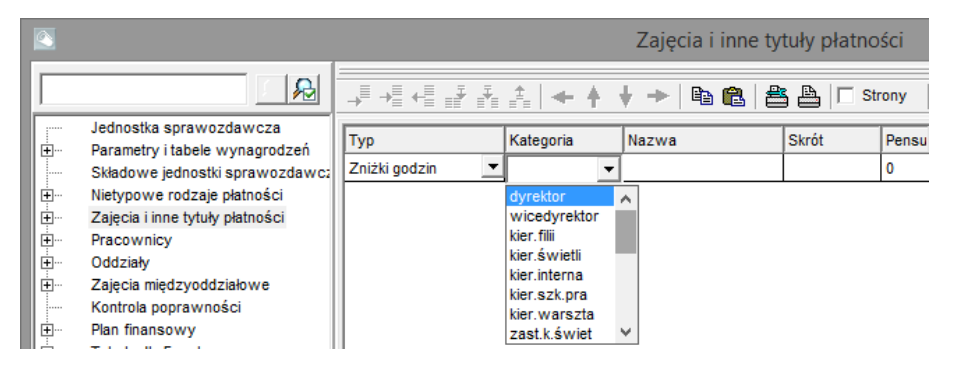

4. W kolumnach **Nazwa**, **Skrót** i **Pensum** pozostaw wpisy wprowadzone automatycznie przez program.

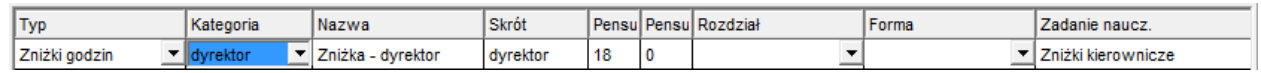

5. Postępując analogicznie, dodaj do listy pozostałe zniżki występujące w szkole.

## **Przydzielanie zniżek godzin**

Wszystkie tytuły płatności niewynikające wprost z planów nauczania oddziałów, np. zniżki godzin, przydzielamy w tabeli z przydziałami tych tytułów płatności lub w tabeli z przydziałami nauczyciela.

W tabeli z przydziałami zniżki

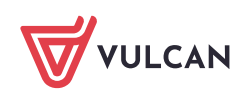

- 1. W drzewie danych wybierz zniżkę (**Zajęcia i inne tytuły płatności/ [zniżka]**).
- 2. Jeśli trzeba, dodaj nowy wiersz do tabeli za pomocą ikony → na pasku narzędzi.
- 3. W kolumnie Nauczyciel wybierz kod nauczyciela, w kolumnie LG wpisz liczbę godzin zniżki, w kolumnie **Składowa** wybierz właściwą składową.

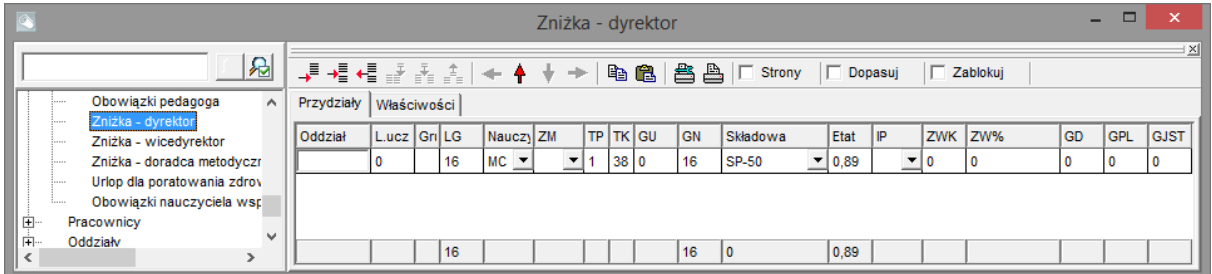

## W tabeli z przydziałami nauczyciela

- 1. W drzewie danych wybierz nauczyciela i przejdź na kartę **Przydziały**.
- 2. Dodaj nowy wiersz do tabeli za pomocą ikony  $\overline{\mathbb{F}}$  na pasku narzędzi.
- 3. W kolumnie **Tytuł** wybierz właściwą zniżkę, w kolumnie **LG** wpisz liczbę godzin zniżki, w kolumnie **Składowa** wybierz właściwą składową.

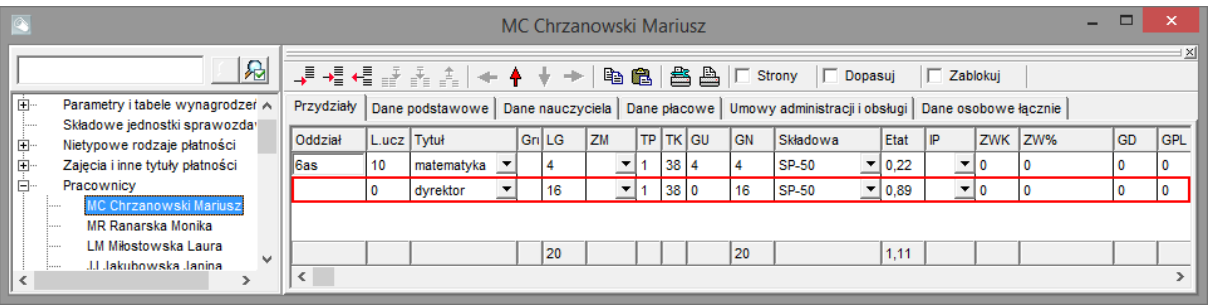

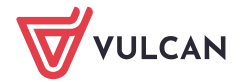